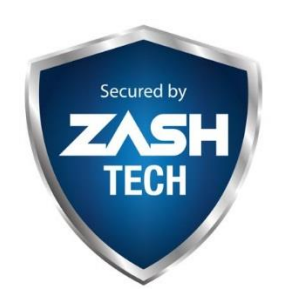

## **ZashTech Sdn. Bhd** 1263902-U 25-GF Jalan Setia Perdana BD U13/BD

Setia Alam, 40170 Shah Alam, Selangor Hp: 013-7919149 (Syauqy) Office: 03-33586175 Email: zashtech.sales@gmail.com [http://www.zashtech.com](http://www.zashtech.com/)

## **Mobile Viewing Dahua (EN)**

Objective:

To view preview in the mobile phone

To view Playback in the mobile phone

Make Sure Your System in the DVR / NVR is online.

Please Check at Main Menu – Network – P2P ( make Sure device is ONLINE)

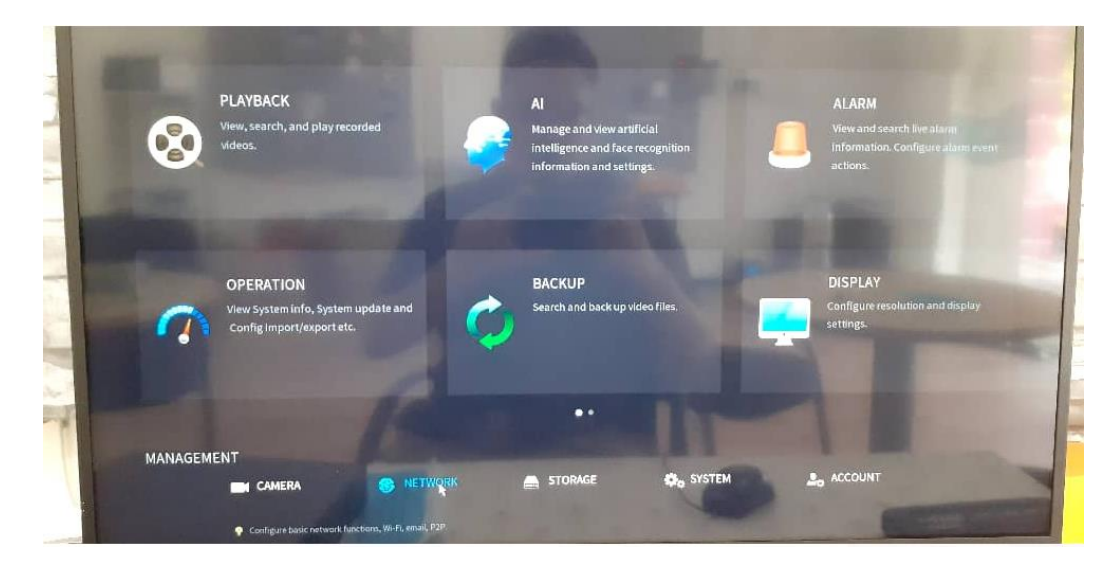

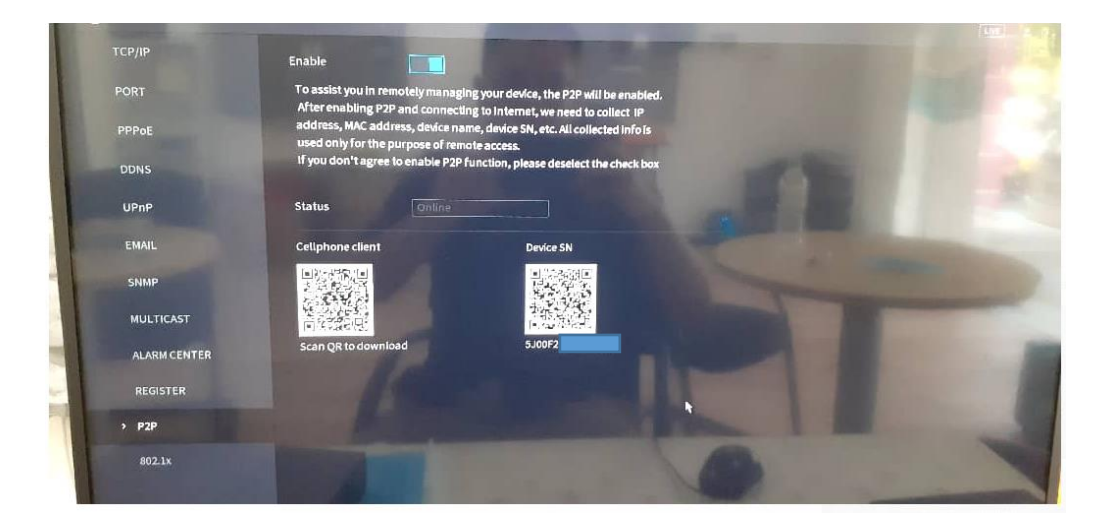

1. Download the Application from Playstore or Applestore Search IDMSS Plus (Apple) GDMSS Plus (android)

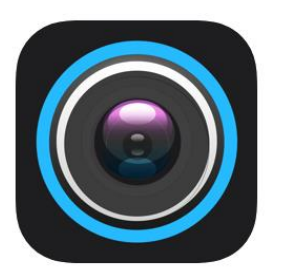

- 2. Open
- 3. Choose Your Country: Malaysia (Done)
- 4. Check the interface of Home

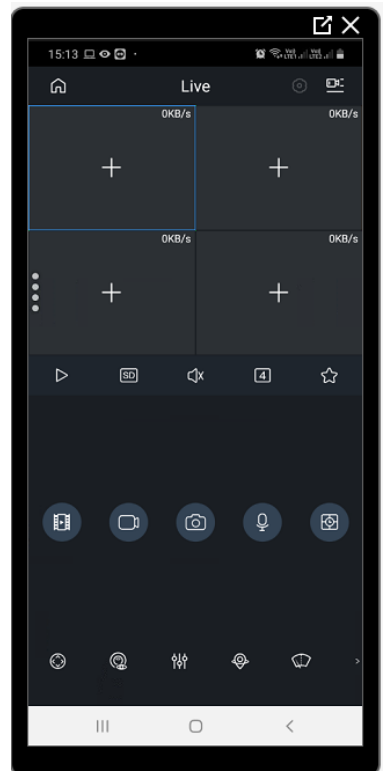

5. Go to Device

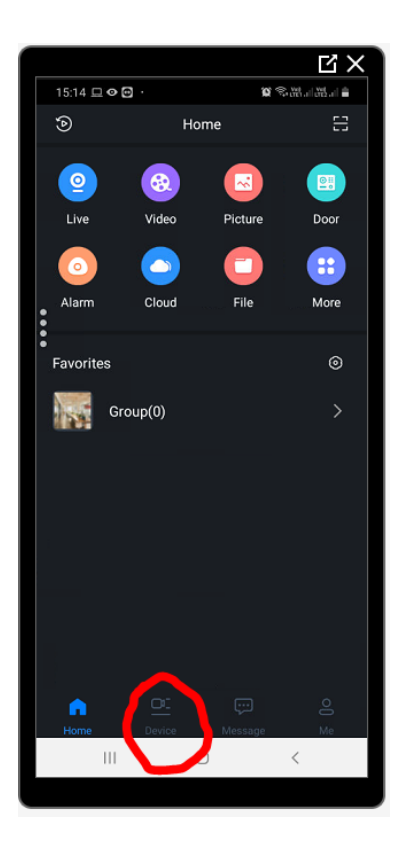

6. Click Add (SN/ Scan)

![](_page_2_Picture_2.jpeg)

- 7. You can find the SN at the
	- a) Box
	- b) Bottom of the NVR/DVR/ Camera
	- c) At the Main Menu > Network  $>p2p$

![](_page_3_Picture_0.jpeg)

8. Choose your device

![](_page_3_Picture_2.jpeg)

9. Need to make sure the device is Online at the same network. Choose P2P for add mode Note: You need to check at the Recorder > Network > P2P or Easy Access or Similar

Device Name: Can be anything Username: Must be same as created at the DVR / NVR Password: Must be same as created at the DVR / NVR

![](_page_4_Picture_0.jpeg)

Then Finish. Or Press the Button at TOP. You can easily press this button

![](_page_4_Picture_2.jpeg)

![](_page_5_Picture_1.jpeg)

## **Playback**

- 1. Go to Main Page
- 2. Click Video

![](_page_6_Picture_3.jpeg)

3. Choose the date within 72hours/3days

## 4. Choose the Camera

![](_page_7_Picture_33.jpeg)